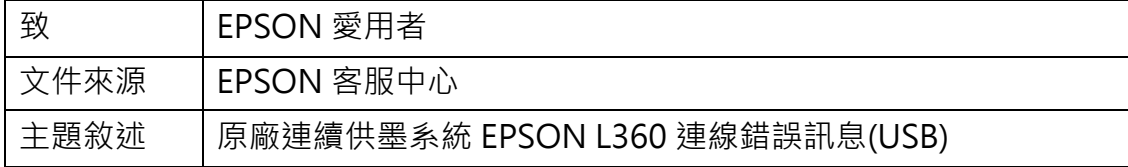

適用機型:原廠連續供墨系統

## (以L360為例,Windows 7 64bits)

內容說明:針對原廠連續供墨系統EPSON L360 USB連線設定問題,您可透過裝

置管理員確認印表機USB連線是否正常/移除裝置再插USB連接線讓WINDOWS 重新偵測印表機。

<步驟一>

請先到控制台開啟裝置管理員,確認通用序列匯流排控制器下是否有 USB 列印

支援。

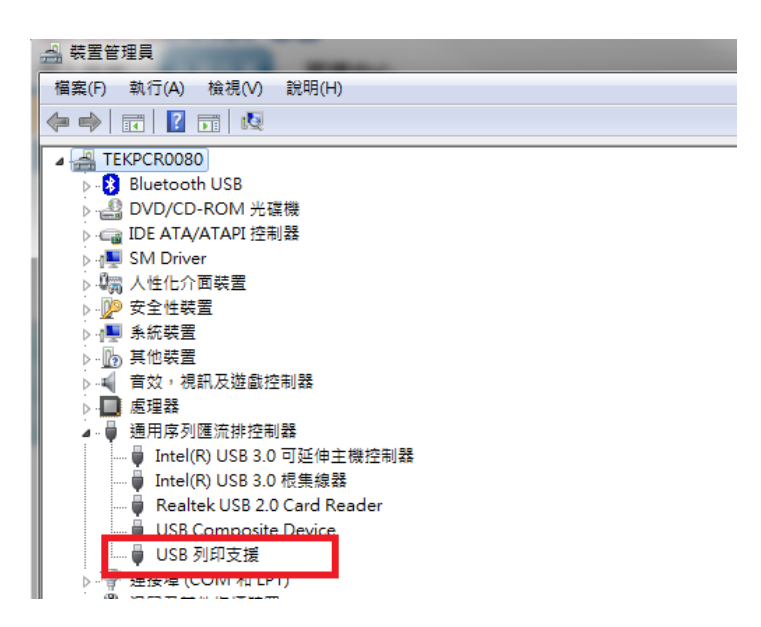

將 USB 線拔下若 USB 列印支援項目會消失,再把將 USB 線插上, USB 列印支

援會再出現,USB 連線確認正常。

装置和印表機中可能會有很多同型印表機,先在印表機上按右鍵,點選移除裝置,

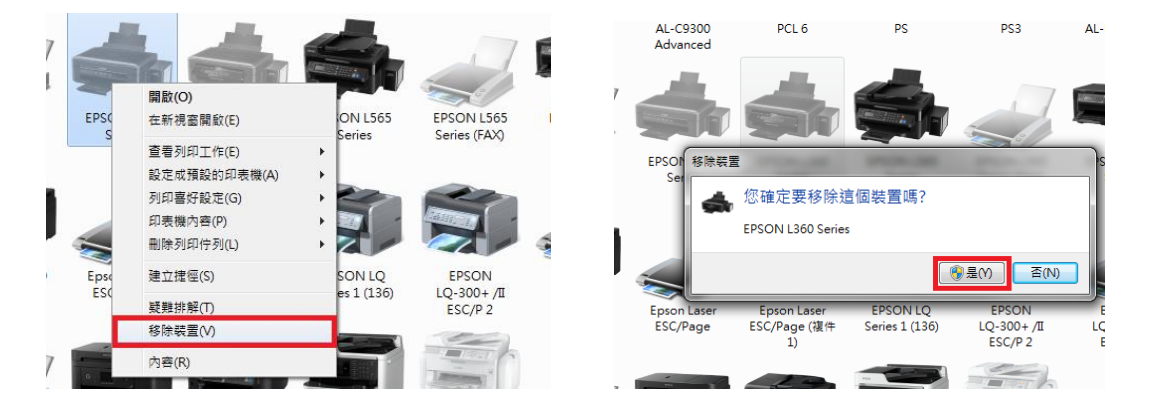

將所有L360一一移除。(移除裝置前請先將列印佇列所有資料移除)

## <步驟三>

印表機 USB 重新插拔, WINDOWS 會偵測到印表機,並安裝相關驅動程式。

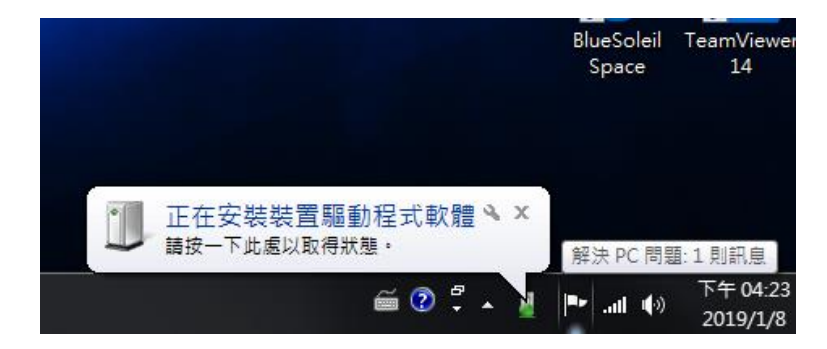

## <步驟四>

装置印表機會出現EPSON L360,並在就緒狀態,連接埠亦在USB虛擬連接埠。

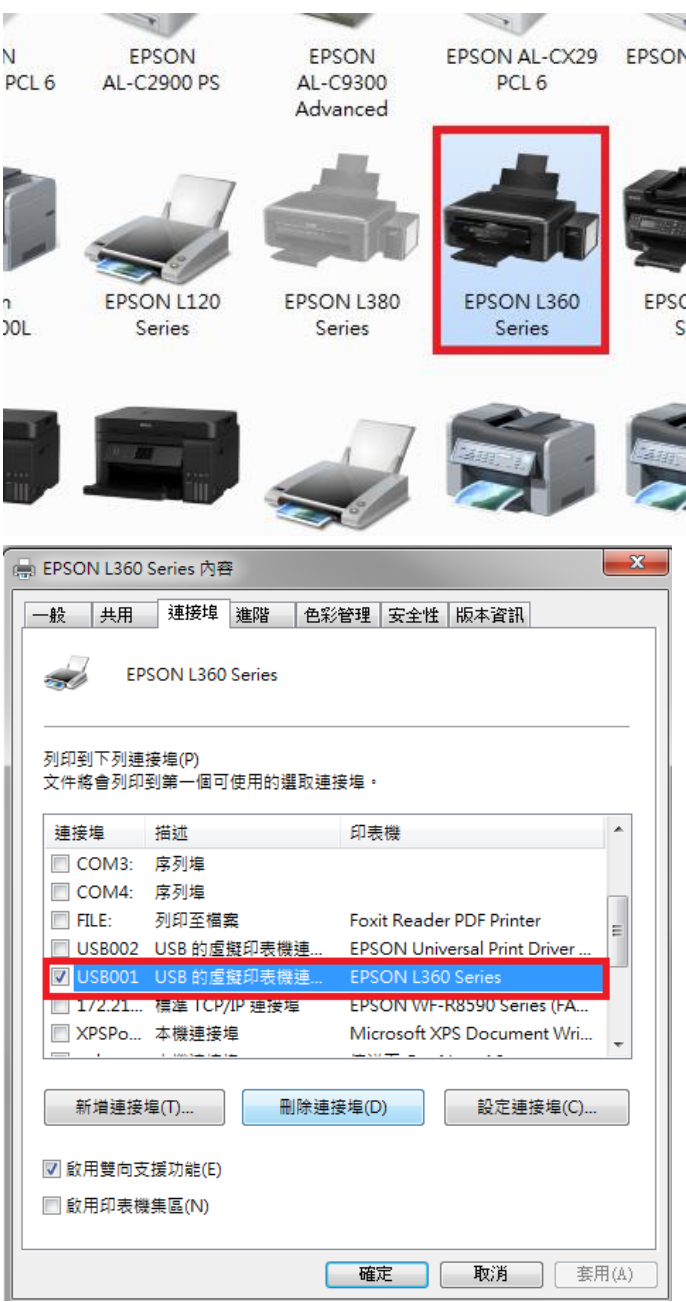

## <步驟五>

 $\bullet$ 

若此方式若無效,請更換 USB 線試看看,若仍無法排除問題,建議送回就近服 務站檢測,提供全省維修中心據點予您參考。

EPSON 原廠維修中心: http://www.tekcare.com.tw/branchMap.page。